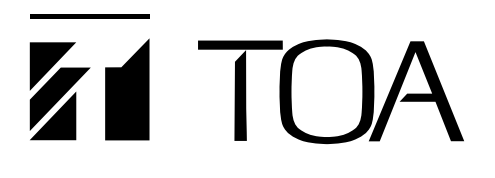

## **OPERATIONS MANUAL**

# **NETWORK AUDIO ADAPTER NX-100**

Please follow the instructions in this manual to obtain the optimum results from this unit. We also recommend that you keep this manual handy for future reference.

#### **TABLE OF CONTENTS**

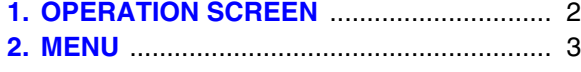

- **[3. MAKING BROADCASTS](#page-3-0)** .......................... 4
	- **[4. ERROR MESSAGES \(EXAMPLES\)](#page-5-0)** .......... 6

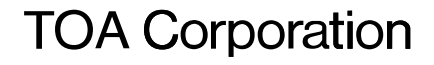

## <span id="page-1-0"></span>**1. OPERATION SCREEN**

(Operation screen example)

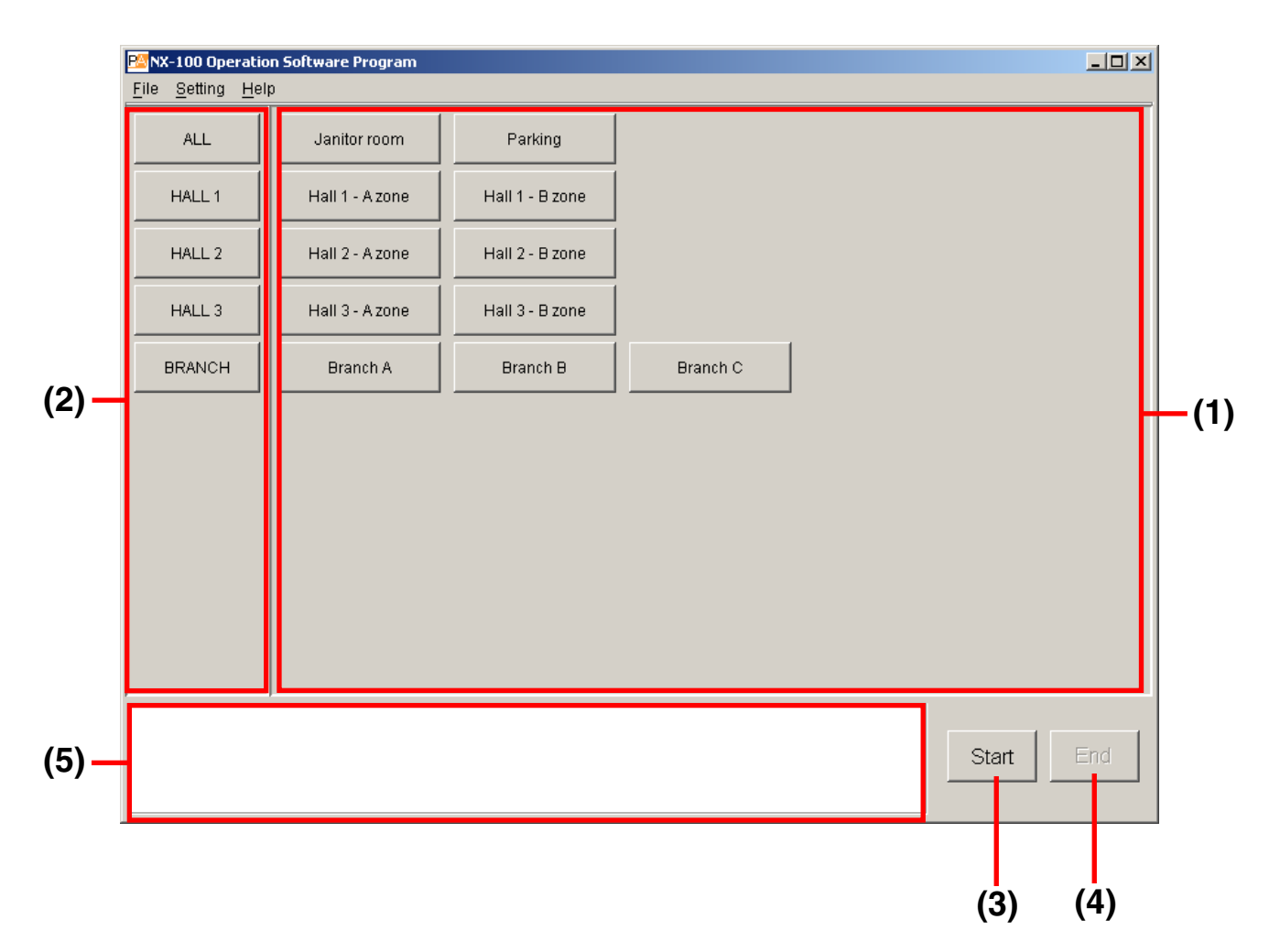

#### **(1) Selection Button**

Selects broadcast locations.

#### **(2) Group Button**

Simultaneously selects two or more Selection buttons.

#### **(3) Start Button**

Starts the broadcast selected with the Selection or Group button.

#### **(4) End Button**

Quits broadcasts.

#### **(5) Message Display Area**

Displays responses to operations or error contents.

## <span id="page-2-0"></span>**2. MENU**

#### **2.1. File**

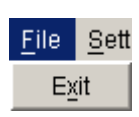

Exit: Exits the software program in use.

### **2.2. Setting**

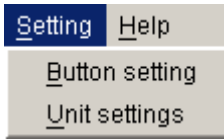

Button setting: Not used during operation. (Used for settings only. Entry of both system name and password are required to perform the settings.)

Unit settings: Not used during operation. (Used for settings only. Entry of both system name and password are required to perform the settings.)

#### **2.3. Help**

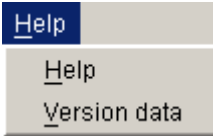

Help: Displays help contents.

Version data: Indicates the version number of the software program in use.

## <span id="page-3-0"></span>**3. MAKING BROADCASTS**

**Step 1.** Start the NX-100 Operation Program by double-clicking on the operation program's desktop shortcut or the "nx100\_control.jar" application created in the program's installed folder. The operation screen is displayed. (Operation screen example)

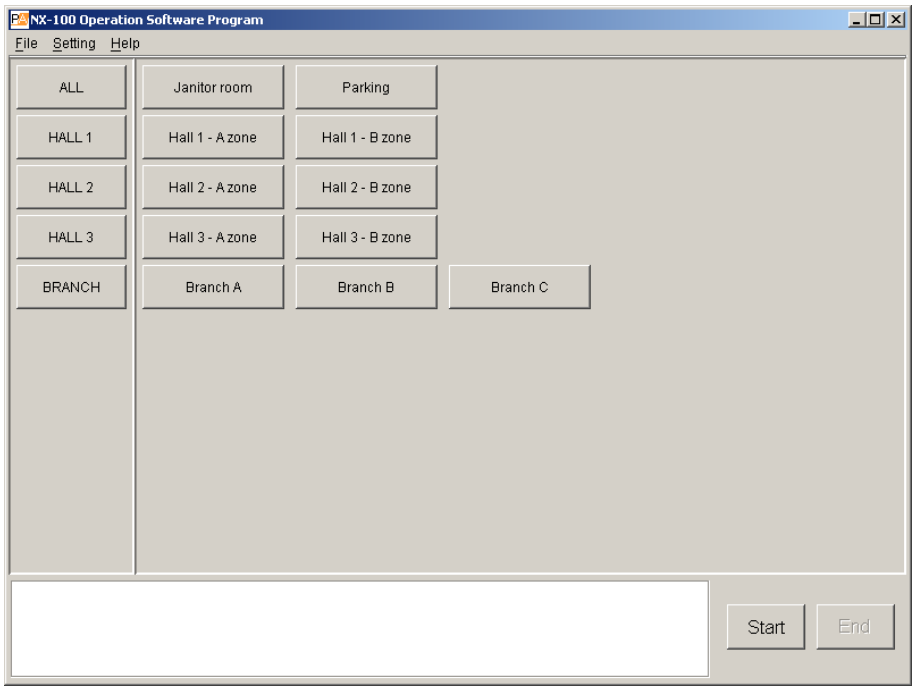

**Step 2.** Press either the Selection or Group button to select broadcast locations.

Multiple locations can be simultaneously selected. Selected buttons are highlighted in white. When the Group button is pressed, all the Selection buttons programmed into the Group button are also highlighted in white.

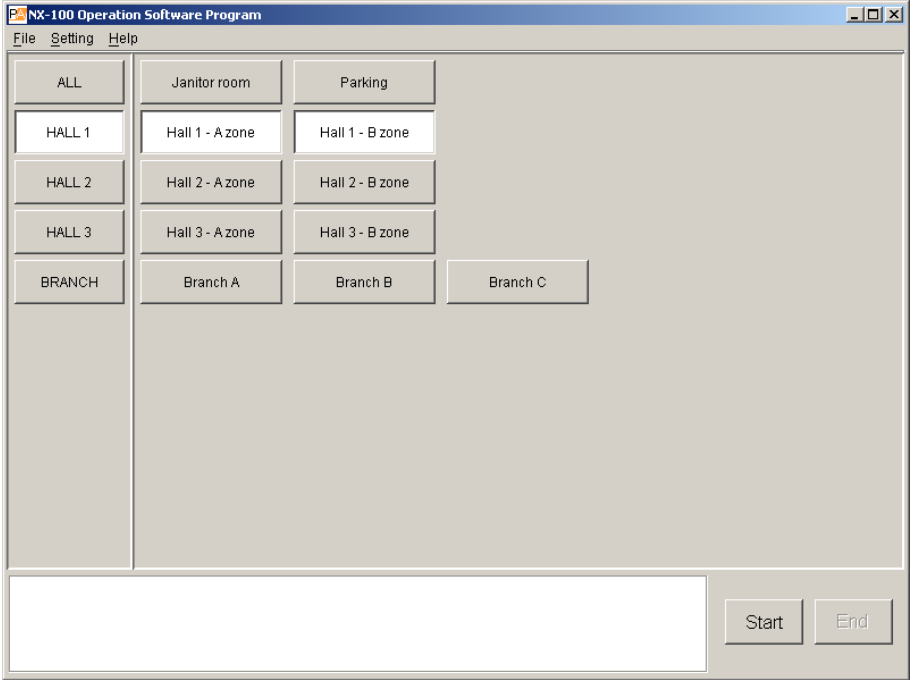

**Step 3.** Press the Start button.

Connection to the pressed Selection button's programmed NX-100 units begins.

If all NX-100 units are connected, the indication "Connection succeed to all designated units.\*" is displayed in the message display area, and the corresponding Selection button changes color to orange.

\* When only a portion of the programmed units is connected, the indication "Connection failure to some designed units." is displayed.

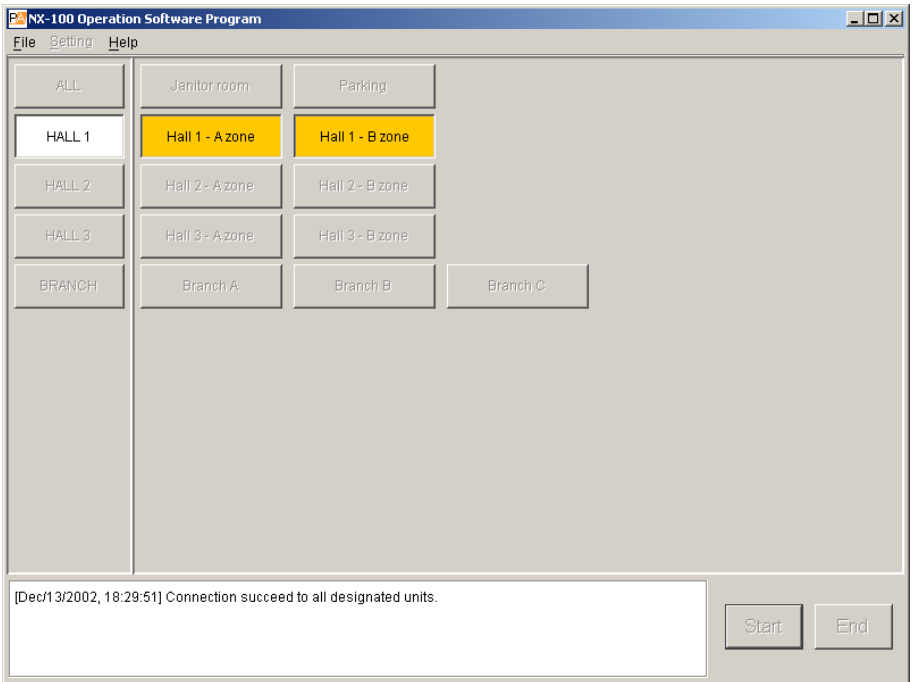

NX-100 units that are not connected are displayed in the message display area. Depending on the displayed messages, perform operation again after temporarily terminating the program and waiting a short time, or after correcting any setting- or unit-related problems. The Selection buttons change to orange if a connection is made to at least one of the NX-100 units programmed for that button.

- **Step 4.** Broadcasting can begin when the "Connection succeed to all designated units." indication is displayed.
- **Step 5.** Press the End button after the broadcast is completed.
- **Step 6.** Select [File] → [Exit] to quit the NX-100 Operation program.

## <span id="page-5-0"></span>**4. ERROR MESSAGES (EXAMPLES)**

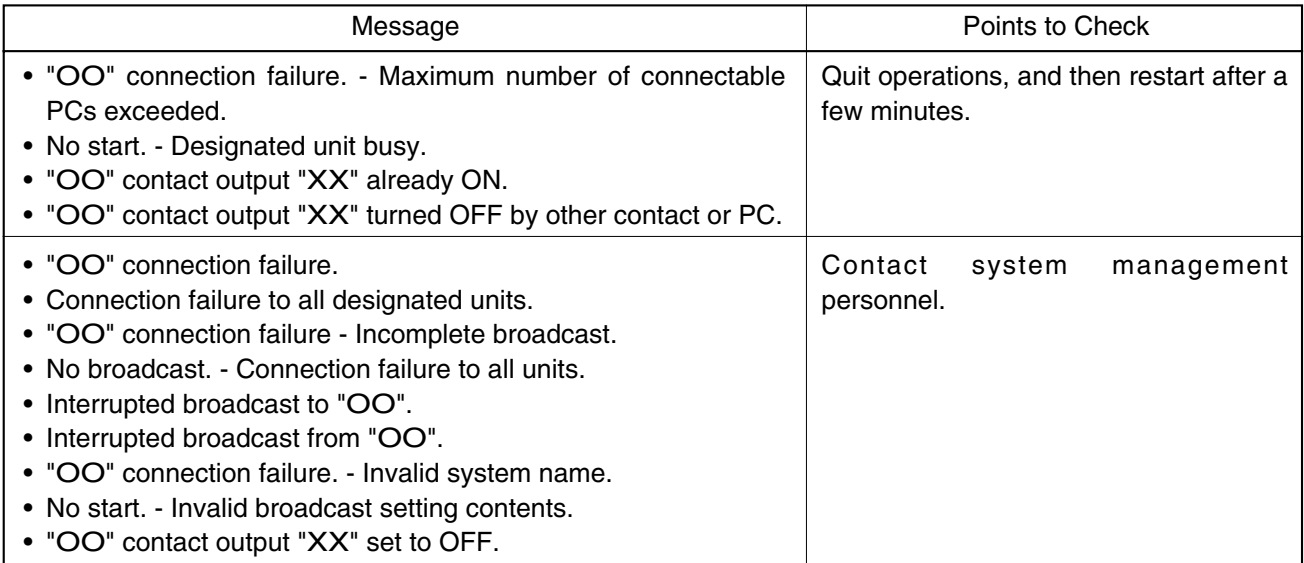

#### **Note**

In the above messages, "OO" indicates a unit's name and IP address, and "XX" indicates the channel number.

Free Manuals Download Website [http://myh66.com](http://myh66.com/) [http://usermanuals.us](http://usermanuals.us/) [http://www.somanuals.com](http://www.somanuals.com/) [http://www.4manuals.cc](http://www.4manuals.cc/) [http://www.manual-lib.com](http://www.manual-lib.com/) [http://www.404manual.com](http://www.404manual.com/) [http://www.luxmanual.com](http://www.luxmanual.com/) [http://aubethermostatmanual.com](http://aubethermostatmanual.com/) Golf course search by state [http://golfingnear.com](http://www.golfingnear.com/)

Email search by domain

[http://emailbydomain.com](http://emailbydomain.com/) Auto manuals search

[http://auto.somanuals.com](http://auto.somanuals.com/) TV manuals search

[http://tv.somanuals.com](http://tv.somanuals.com/)